2021 | docrobot.ru

## **лист для торговой сети «Азбука вкуса»**

# **Формирование документа Прайс-**

**ИНСТРУКЦИЯ** 

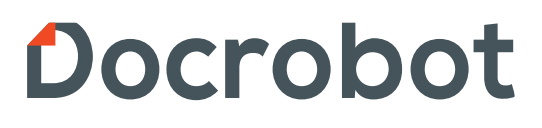

### Содержание:

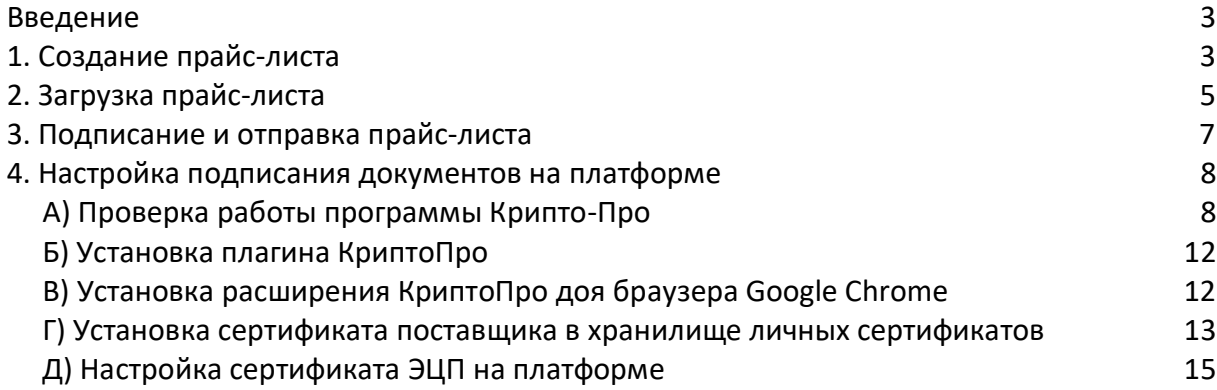

## **Введение**

 Данная инструкция описывает порядок формирования документа прайс-лист для торговой сети «Азбука вкуса».

 Прайс-лист в торговую сеть «Азбука вкуса» передается через неструктурированный документ

## **1. Создание прайс-листа**

 Для формирования прайс-листа через неструктурированный документ необходимо на платформе перейти во вкладку «создать» и выбрать «нестркт.документ» (рис.1.1).

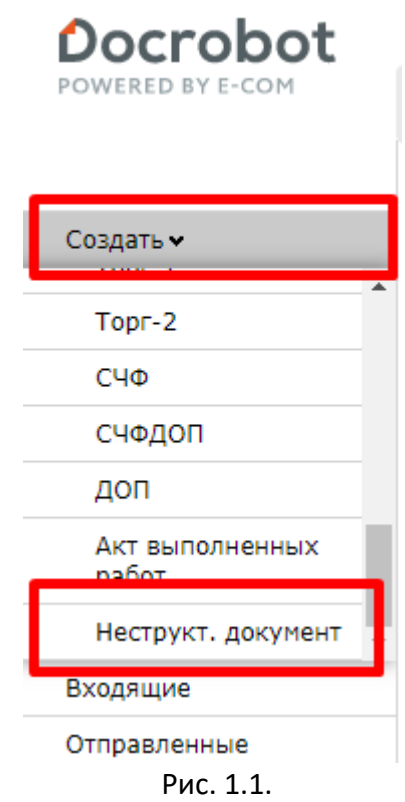

 После выбора типа создаваемого документа откроется форма заполнения (Рис. 1.2.), в которой необходимо заполнить обязательные поля (рис.1.3): **Номер документа –** произвольная**; Дата документа –** текущая дата**;**

## **Тип документа –** необходимо выбрать из выпадающего списка – «**Ценовая спецификация**»;

**Получатель** – необходимо указать GLN торговой сети: **4607160309996**:

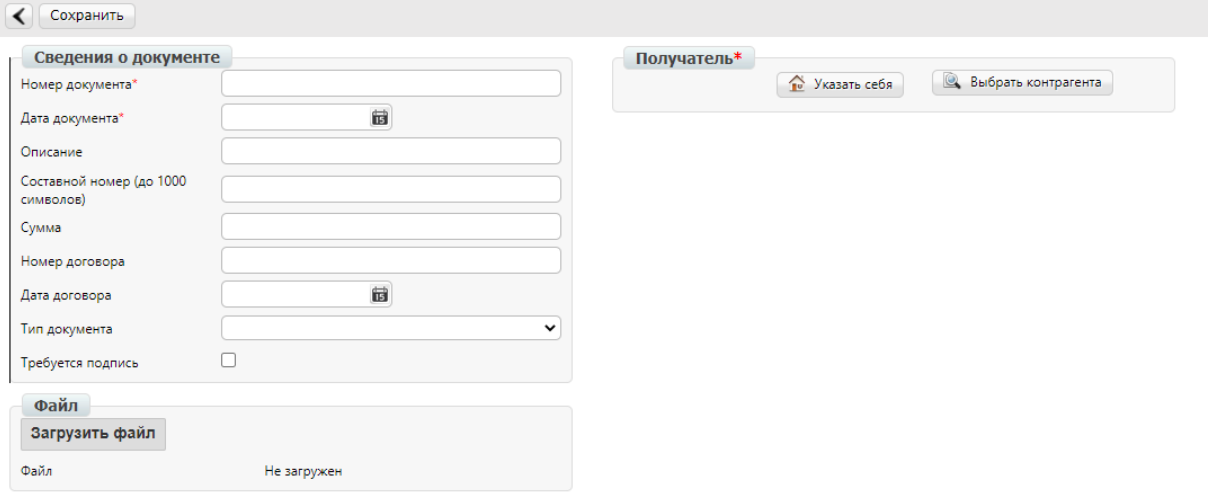

Рис. 1.2.

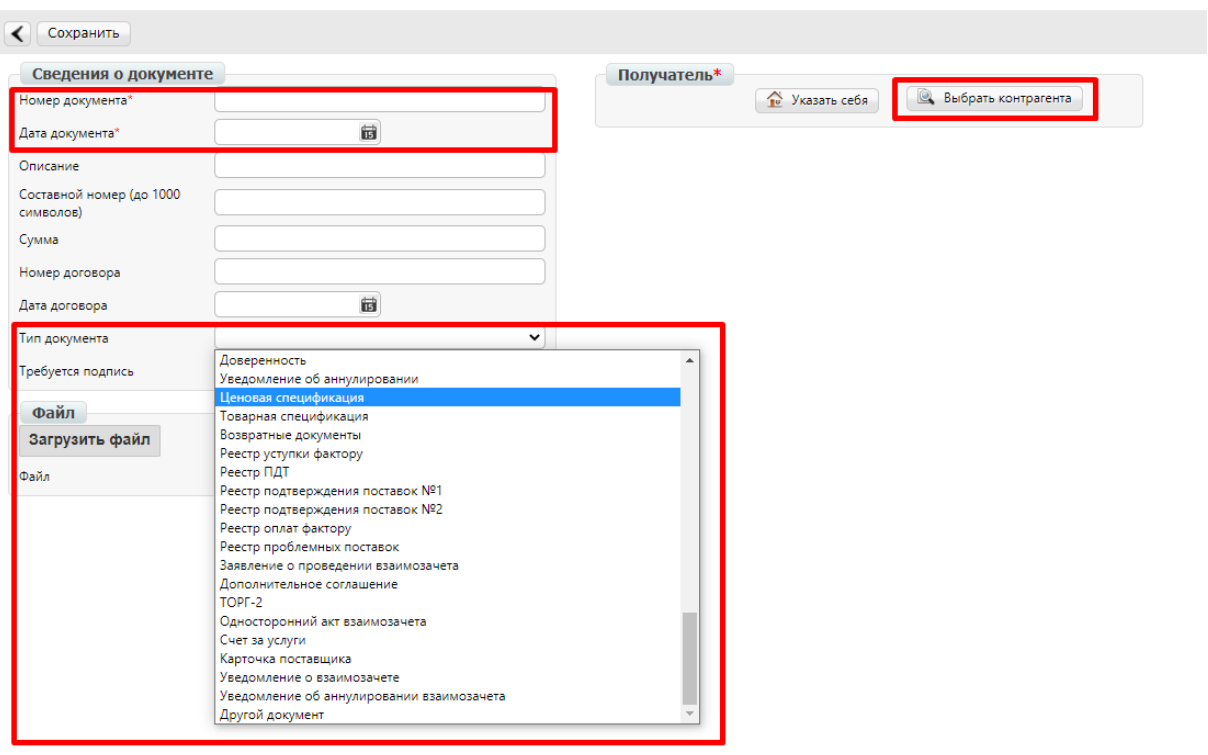

Рис. 1.3.

 Для указания получателя документа необходимо нажать на кнопку «выбор контрагента» в поле «получатель». После нажатия на кнопку «выбор контрагента» откроется окно поиска контрагента. Необходимо выполнить поиск по GLN торговой сети, который указан выше.

 В открывшемся окне выбрать вкладку «поиск контрагента», внести номер GLN **4607160309996** в поле «GLN», нажать кнопку «Найти». Ниже будет отображен результат поиска. Необходимо выбрать найденный GLN (рис. 1.4)

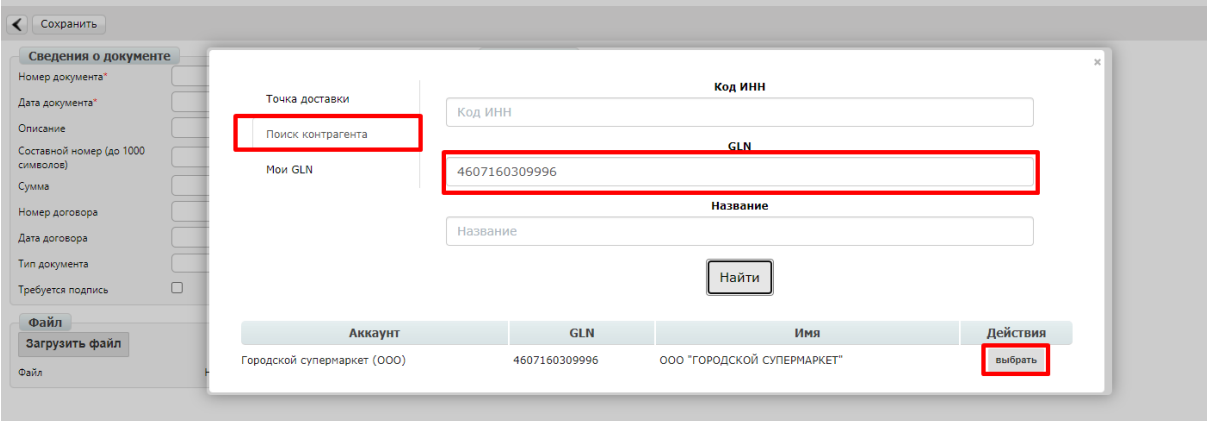

Рис. 1.4.

После заполнения обязательных полей необходимо нажать кнопку «сохранить» (рис. 1.5)

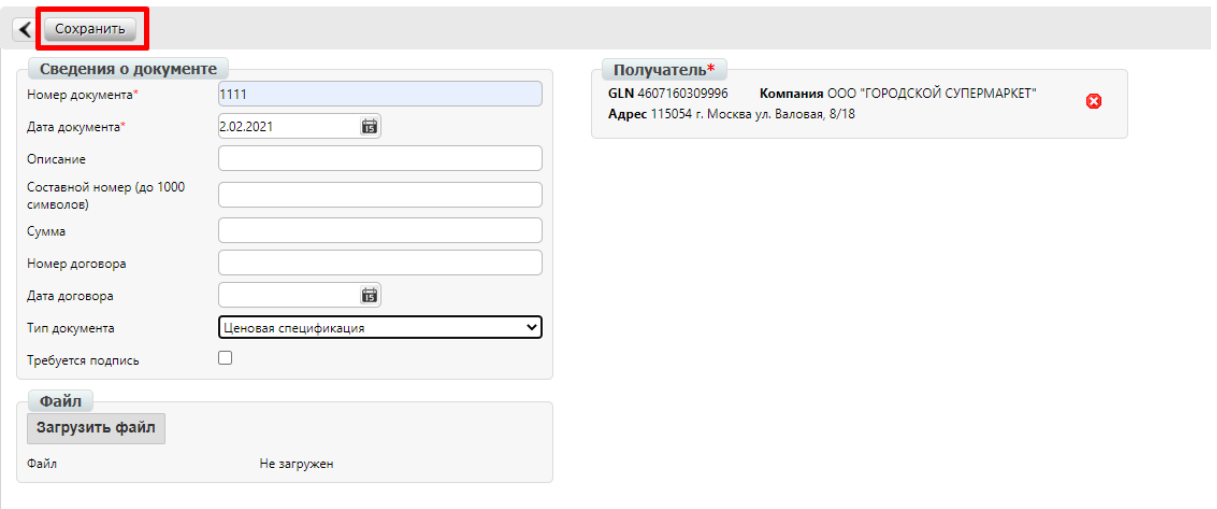

Рис. 1.5.

## **2. Загрузка прайс-листа**

 После сохранения необходимо добавить прайс-лист. Для корректного обмена через ЭДО необходимо отправлять файл Excel установленного формата – **xlsx**. Содержимое файла согласованного образца указано ниже (рис. 2.1)

| No n.n. | Наименование<br>товара | Код товара | <b>KOA EAN</b> | Артикул<br>Поставщика | Бренд  | Наименование<br>производителя                        | Страна<br>производства | Единица<br>измерения<br>KT/UIT) | Bec. r. | Единиц в<br>упаковке | Cpok<br>реализа<br>ЦИИ,<br><b>CVTKIA</b> | Температура<br>хранения | Ставка НДС. | Цена без<br>НДС |
|---------|------------------------|------------|----------------|-----------------------|--------|------------------------------------------------------|------------------------|---------------------------------|---------|----------------------|------------------------------------------|-------------------------|-------------|-----------------|
|         | Фигурка                | T0B4777777 | 46888888888    | 666888                | Mosaic | 000 "Общество с<br>ограниченной<br>ответственностью" | Россия                 | ШT                              | 300     |                      |                                          | от +3С до +6С           | 20%         | 80,00           |
| n<br>∠  | Машинка                | T0B111111  | 46888888881    | 555444                | Mosaic | 000 "Общество с<br>ограниченной<br>ответственностью" | Россия                 | ШT                              | 300     |                      | ×ч.                                      | от +3С до +6С           | 10%         | 1 000,00        |

Рис. 2.1

Название файла также должно быть указано по согласно следующим требованиям:

- **price\_077\_01.07.2020.xlsx** для обычного и
- **price\_077\_01.07.2020\_А.xlsx** для акционного прайс-листа,

(где **077** - код региона, **01.07.2020** - дата начала действия цены);

 Для загрузки прайс-листов по нескольким регионам в имени файла необходимо указывать комплексный регион (**077050**) – **price\_077050\_01.07.2020.xlsx**. (Выгрузка будет сразу по этим двум регионам);

 После формирования файла прайс-листа необходимо загрузить его в документ. Для загрузки требуется нажать кнопку «загрузить файл», откроется поиск файла на Вашем компьютере (рис. 2.2). После загрузки данные загруженного файла отобразиться. Далее необходимо сохранить документ, подписать и отправить (рис. 2.3).

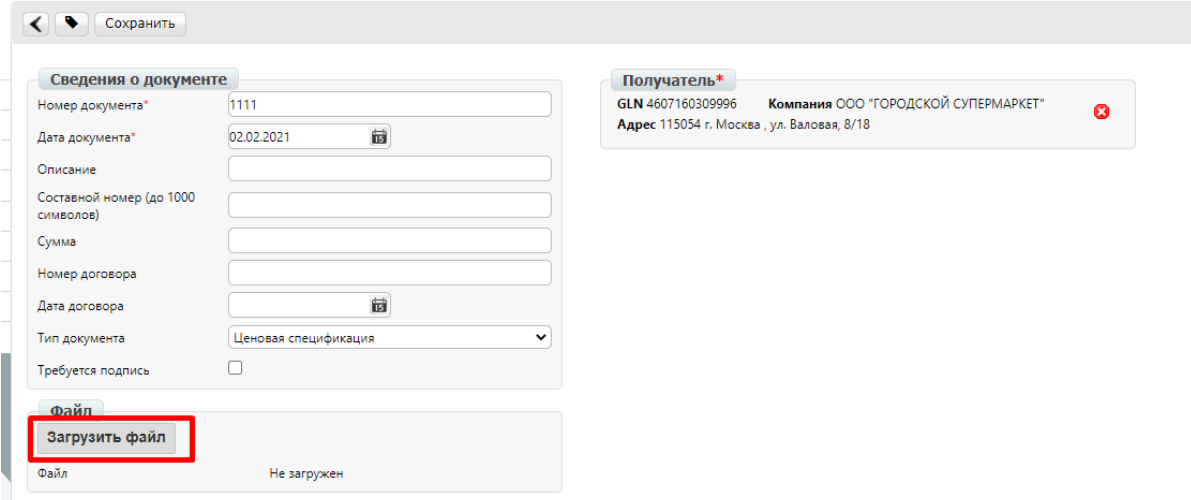

Рис. 2.2.

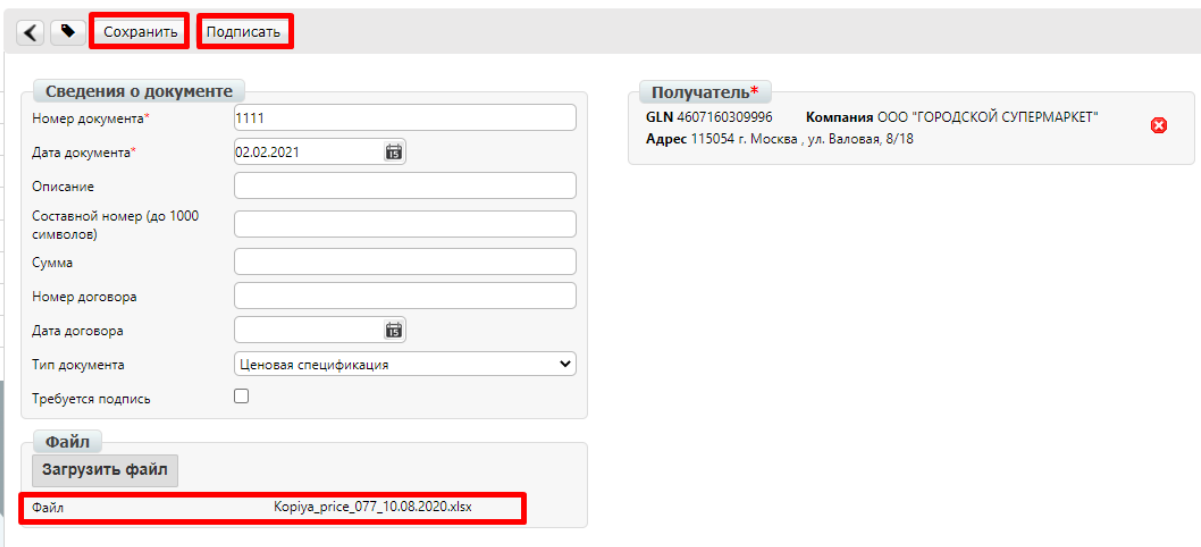

Рис. 2.3.

## **3. Подписание и отправка прайс-листа.**

 После сохранения документа необходимо его подписать. В документе требуется нажать кнопку «подписать». Далее откроется окно выбора сертификата и подписания документа (рис. 3.1)

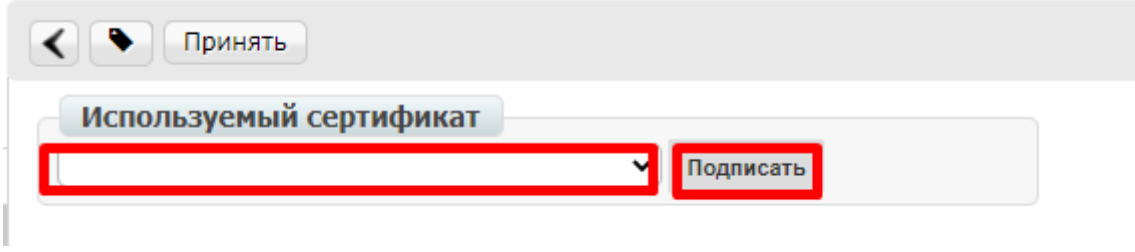

Рис. 3.1.

После нажатия кнопки «подписать» появится кнопка «отправит» и статус, уведомляющий о том, что документ подписан и готов к отправке (Рис. 3.2.)

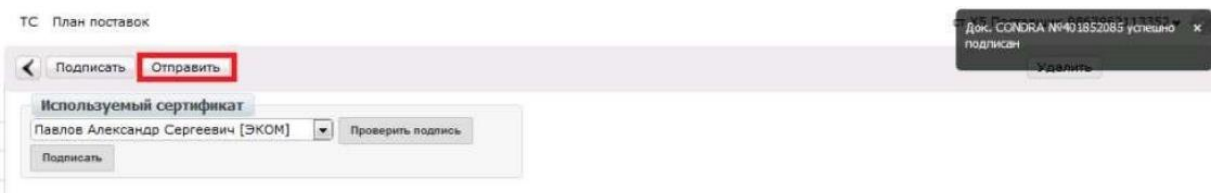

Рис. 3.2.

После нажатия кнопки «отправить» появится соответствующее уведомление об отправке документа.

## **4. Настройка подписания документов на платформе**

 Если в процессе подписания возникли проблемы с отображением и выбором сертификата электронной цифровой подписи (ЭЦП), необходимо проверить настройки подписания.

#### **А) Проверка работы программы Крипто-Про.**

 Для подписания документов у Вас должны быть установлена программа Крипто-Про.

Если данной программы нет, необходимо установить ее.

Для этого Вам необходимо скачать программу на официальном сайте компании Крипто-Про: http://www.cryptopro.ru/products/csp/downloads

Для скачивания файла Вам необходимо зарегистрироваться на сайте, нажав на кнопку «Регистрация» (в правой части экрана), затем заполнить регистрационную форму и скачать нужную Вам сертифицированную версию КриптоПро:

КриптоПро CSP 5.0

КриптоПро CSP 4.0 R4

КриптоПро CSP 4.0 R3

Далее запустить скачанный файл, выбрать пункт «Я принимаю условия лицензионного соглашения» и нажать кнопку «Далее» (Рис. 4.1.1.)

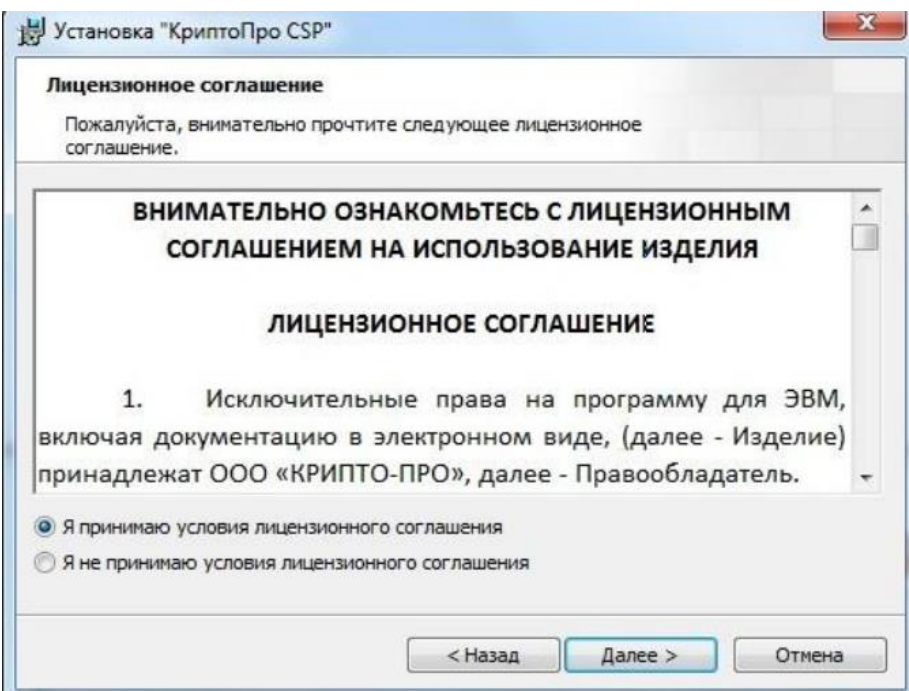

Рис. 4.1.1.

 Если у Вас есть серийный номер, введите его, если нет, нажмите кнопку «Далее». (Рис. 4.1.2.). При отсутствии лицензионного соглашения срок действия продукта 3 месяца.

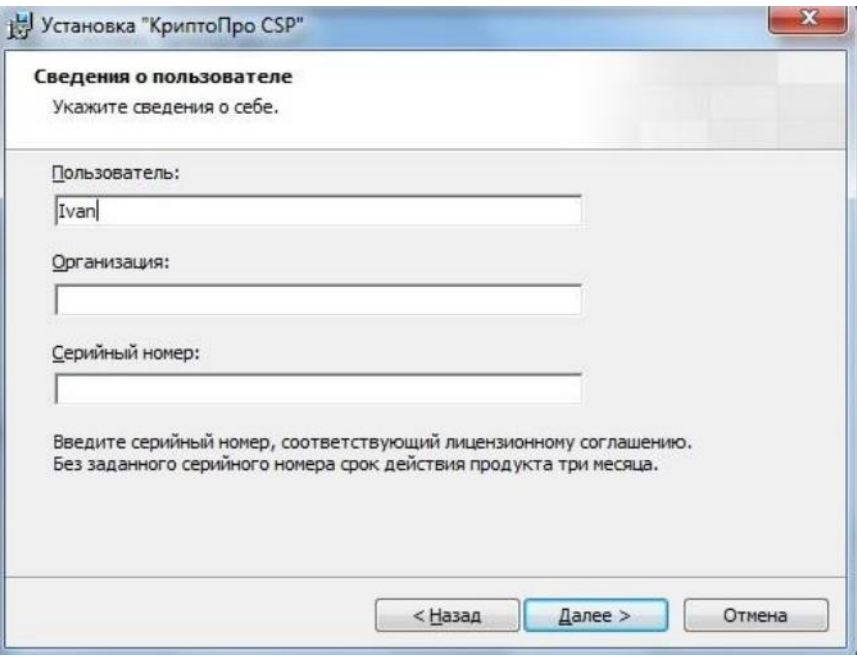

Рис. 4.1.2.

Выберите вид установки «Обычная» и нажмите кнопку «Далее» (Рис. 4.1.3.)

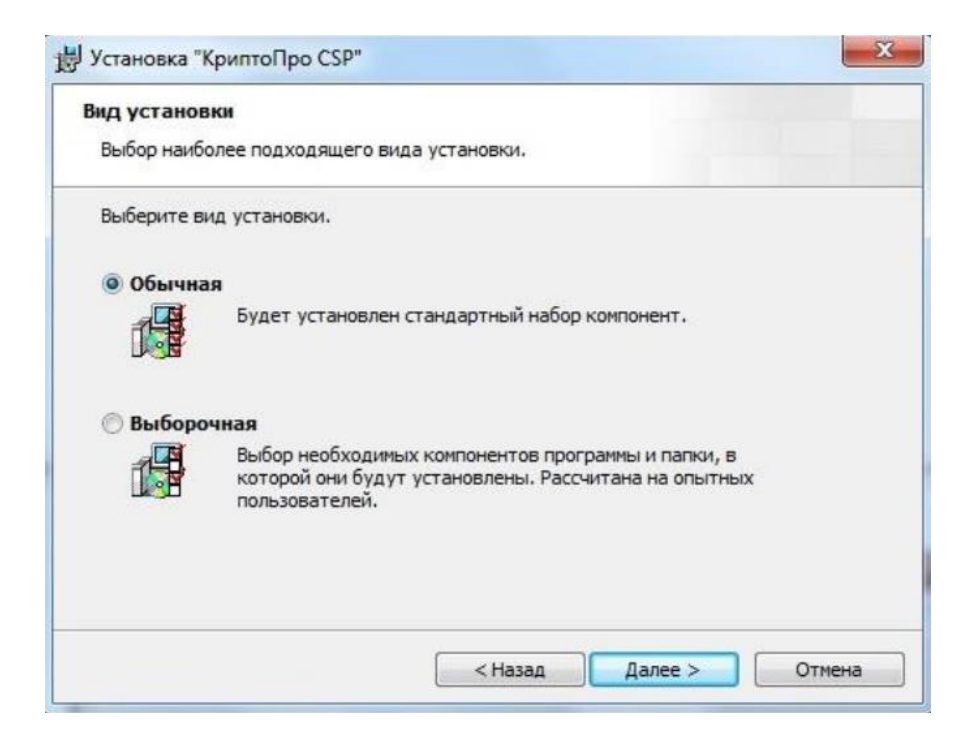

Нажмите кнопку «Установить» (Рис. 4.1.4.)

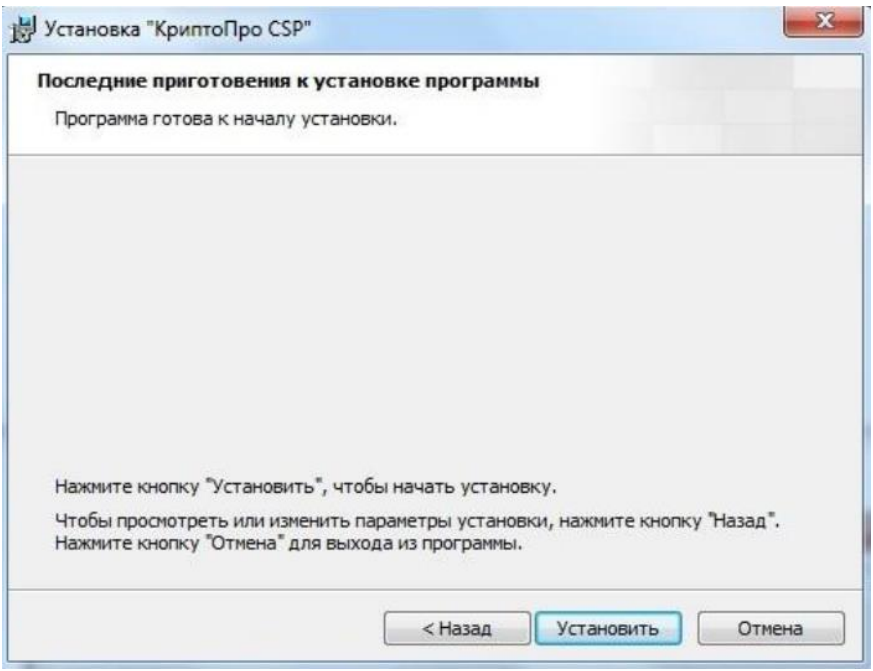

Рис. 4.1.4.

После установки, нажмите кнопку «Готово» для выхода из программы (Рис. 4.1.5.)

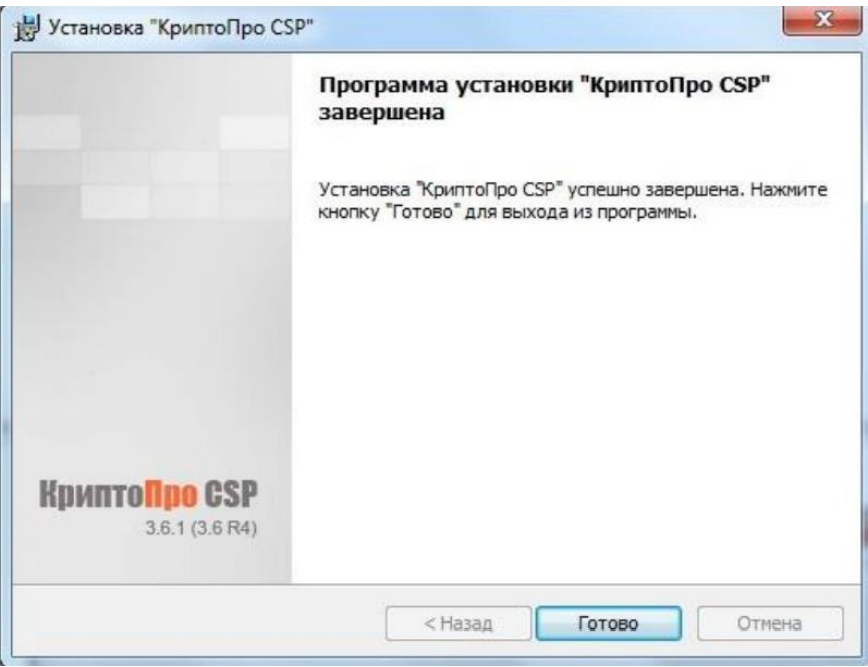

Рис. 4.1.5.

 После этого Вам будет предложено перезапустить компьютер. Нажмите кнопку «Да» для того, чтобы программа установилась полностью (Рис. 4.1.6.)

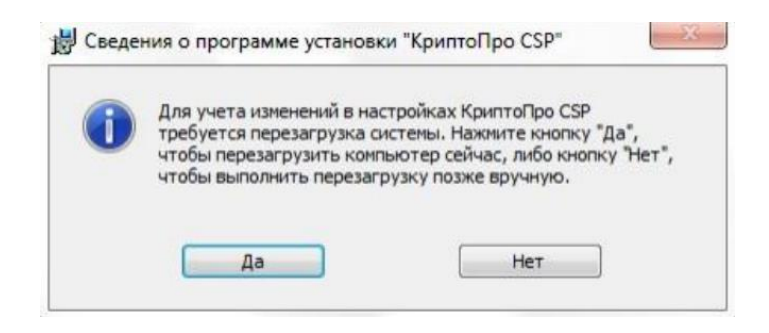

Рис. 4.1.6.

 Если у Вас уже имеется программа Крипто-Про необходимо убедится в том, что у Вас не истекла лицензия на ее использование. Для этого запустите программу и проверьте данные во вкладке «общие» (Рис. 4.1.7.)

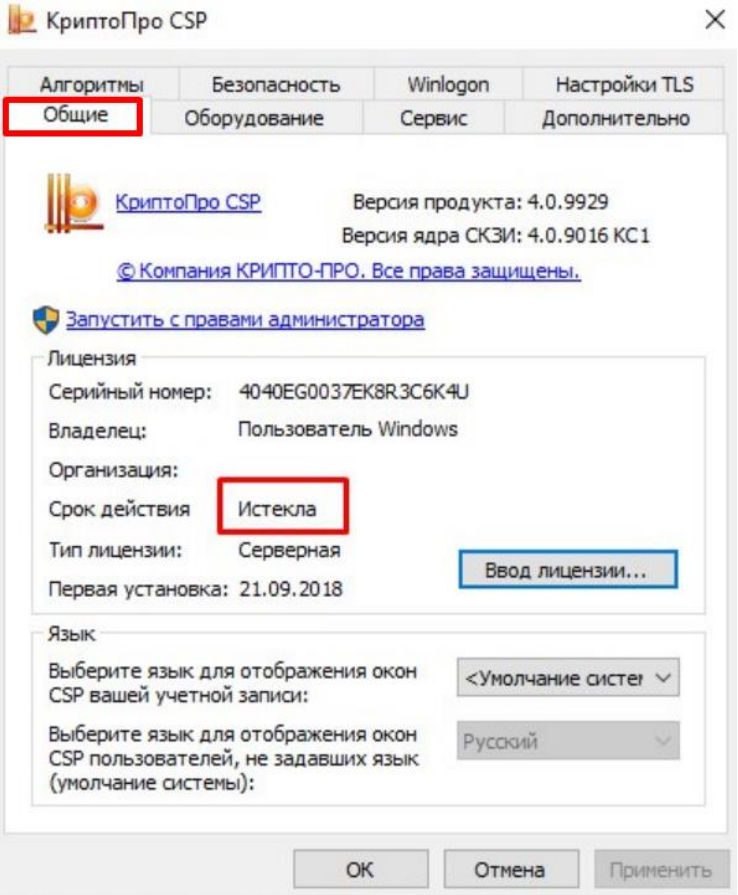

Рис. 4.1.7.

#### **Б) Установка плагина КриптоПро**.

 Чтобы установить плагин КриптоПро версии 2.0 перейдите по ссылке: https://www.cryptopro.ru/products/cades/plugin/get\_2\_0/. Далее запустить скачанный файл, откроется окно установки плагина, необходимо нажать кнопку «да» (Рис. 4.2.1)

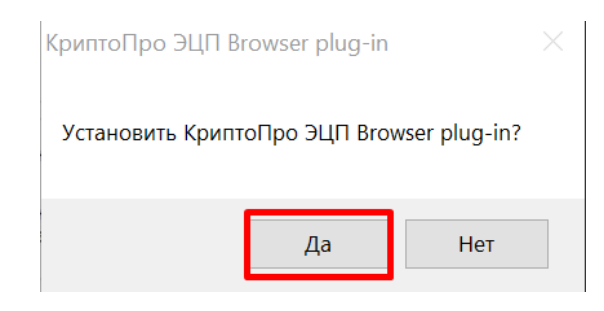

Рис. 4.2.1

Далее будет запущен процесс установки плагина. После установки в окне заверения нажать кнопку «ок» и перезагрузить браузер (если он был открыт в процессе установки) (Рис. 4.2.2.)

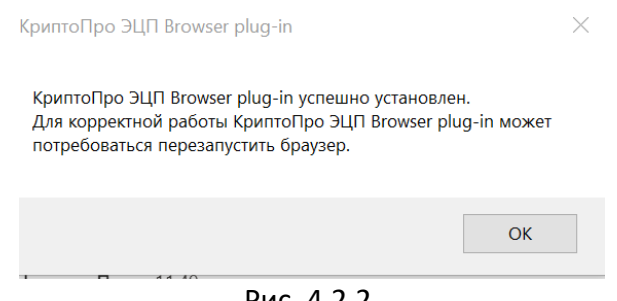

Рис. 4.2.2.

#### **В) Установка расширения КриптоПро доя браузера Google Chrome.**

 Для работы сертификата ЭЦП на платформе также необходимо установить расширение КриптоПро (Рис. 4.3.1), перейти по ссылке: [https://chrome.google.com/webstore/detail/cryptopro-extension-for](https://chrome.google.com/webstore/detail/cryptopro-extension-for-c/iifchhfnnmpdbibifmljnfjhpififfog?hl=ru)[c/iifchhfnnmpdbibifmljnfjhpififfog?hl=ru](https://chrome.google.com/webstore/detail/cryptopro-extension-for-c/iifchhfnnmpdbibifmljnfjhpififfog?hl=ru)

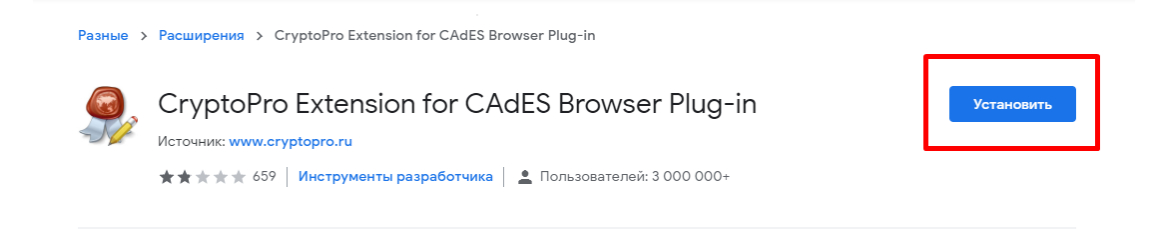

Рис. 4.3.1

Затем нажать кнопку «Установить расширение» (Рис. 4.3.2.)

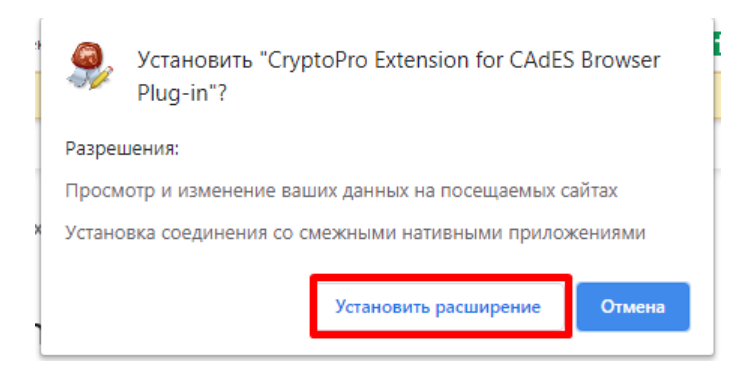

Рис. 4.3.2.

После установки перезагрузить браузер.

#### **Г) Установка сертификата поставщика в хранилище личных сертификатов.**

 Необходимо открыть программу «КриптоПро», перейти во вкладку «Сервис», далее нажать на кнопку «Просмотреть сертификаты в контейнере» (Рис. 4.4.1.)

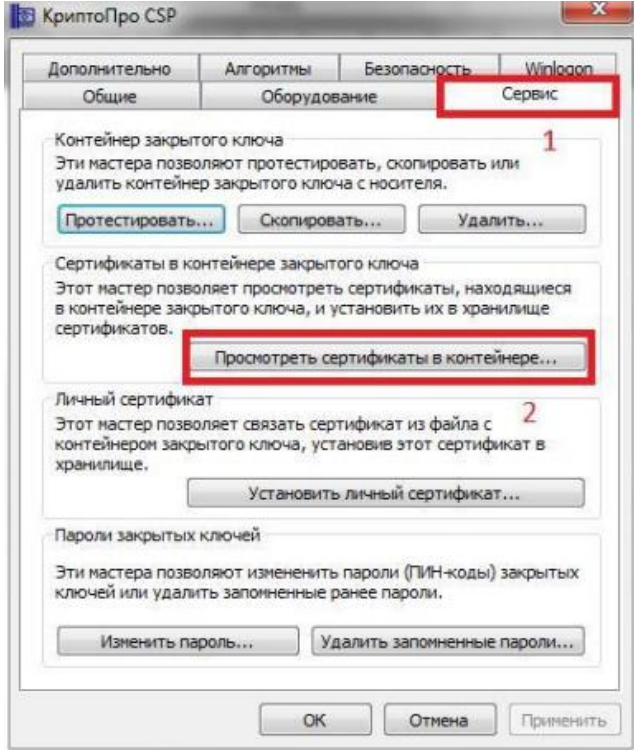

Рис. 4.4.1.

Далее нажать кнопку «Обзор», выбрать необходимый контейнер и нажмите кнопку «Далее» (Рис. 4.4.2.)

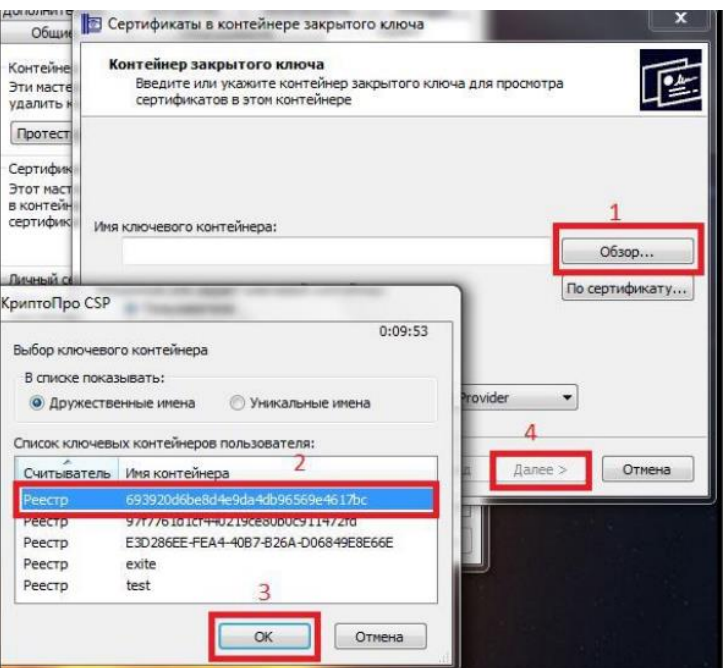

Рис. 4.4.2.

В появившемся окне появится информация о сертификате. Нажмите кнопку «Установить» (Рис. 4.4.4.)

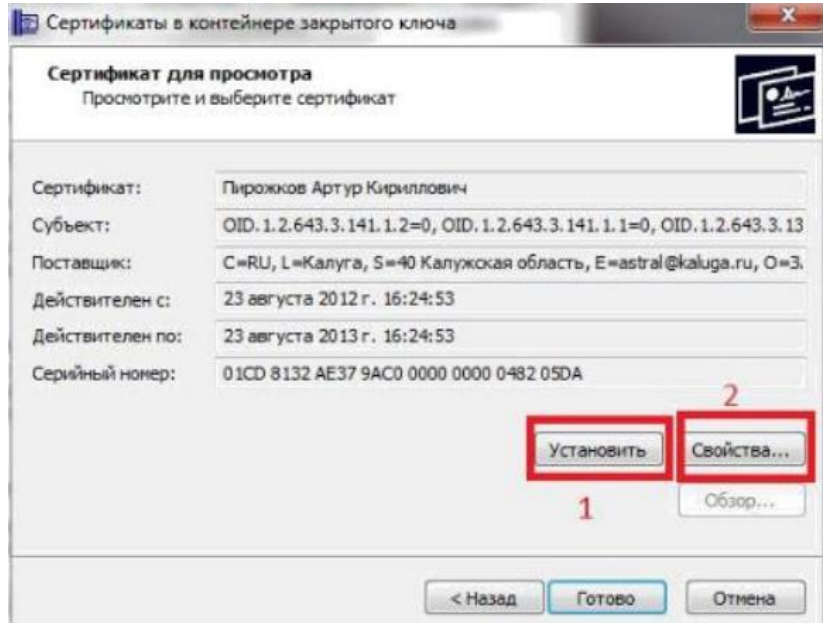

Рис. 4.4.4.

После этого появится запрос на подтверждение установки сертификата в хранилище личных сертификатов. Необходимо нажать «Да». Сертификат ЭЦП будет установлен.

#### **Д) Настройка сертификата ЭЦП на платформе**

 Для проверки настроек сертификата электронной подписи Вам необходимо перейти на платформе в настройки (Рис. 4.5.1.)

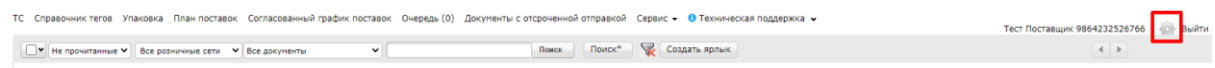

Рис. 4.5.1.

Далее открыть вкладку «Мои компании» и выбрать нужную компанию (Рис. 4.5.2.)

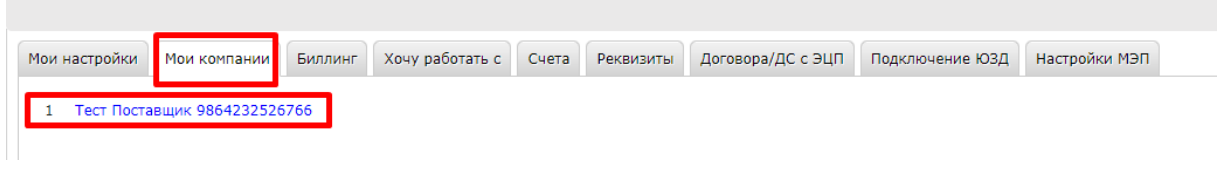

Рис. 4.5.2.

Далее необходимо перейти во вкладку «Настройка ЭЦП» и выбрать необходимый сертификат, а также заполнить поля «Область полномочий», «Статус» и «Основание полномочий» (Рис. 4.5.3.)

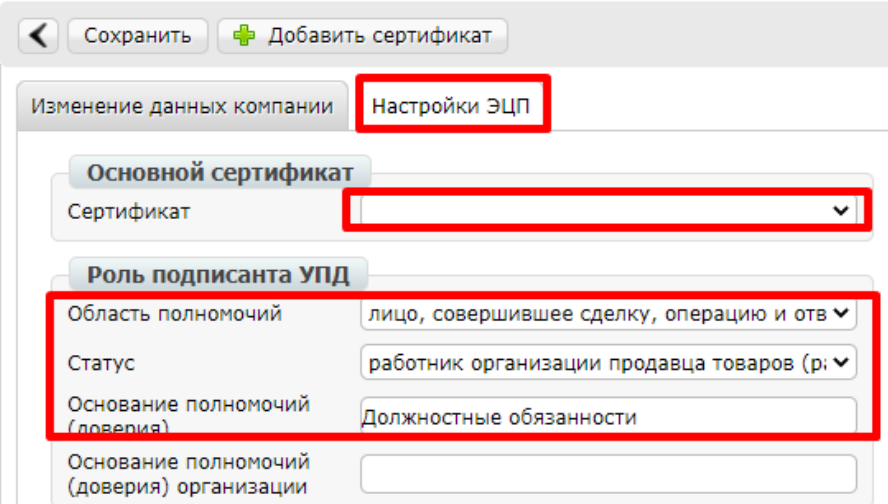

Рис. 4.5.3.

Далее нажать кнопку «сохранить».

 Инструкция по настройке подписания доступна по ссылке на официальном сайте https://www.docrobot.ru/files/instruction/INST\_PODPIS.pdf.